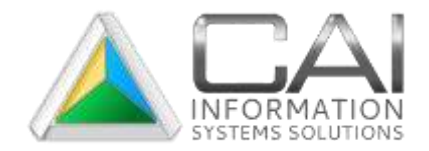

## **INDEX BATCH IMPORT – Important read me**

#### **\*Information regarding Index files:**

- $\checkmark$  You will need to specify a Transaction Code (instrument trans code) for the conversion as a default for the imported images and applicable index data. An example would be 'Conv' for Conversion. This code must also be setup in the Transaction Code table, located in the County Recording Control application.
- $\checkmark$  In the index data files, a numerical value is required in the 'Instrument #' field, such as (0, 1, 2...) This field cannot be blank. If the index data includes Old Instrument numbers then it is recommended to place a 0 (zero) in the Instrument # field. The system will not import the 'Instrument #' data if the record in your file contains data in the 'Old Instrument #' field.
- $\checkmark$  Index files must have Column headers, separated by a delimiter. Although optional fields can be included as specified at the end of this document, only the fields marked required are mandatory.
- $\checkmark$  Date Format should be 00/00/0000. Dashes cannot be used in Date fields.
- $\checkmark$  Open new instance of the Image Batch program each time you need to run a new import process.
- $\checkmark$  Grantor, Grantee type field should contain a value of are "R" or "E"

Grantor, Grantee Name field length =50

- $\checkmark$  If the records do not contain a valid instrument number then a 'Book and Page' field may contain some identifying data for the record. An example of this would be to include a column identified with a column header of OldInst (or something similar) and data such as "BK1 PG2"
- Records containing Images with any "old instrument data" (i.e. Book and Page), need to use the Import Images and Recording Index option. Do not use the Import Images only option.
- $\checkmark$  If importing images with any "old instrument data" it is required to have a Recording data Index file.
- $\checkmark$  After importing the Recording index data and the images, you may import Grantor/Grantee data as a second step.

Recording data Index File - Minimum required fields contained in the index file is *an Instrument Number* field, *Image Name* field all other fields are optional. The data contained in the Image Name field must be the same as the actual Image file name including the extension. Do not include the file path in the name. There is a separate field that may contain the image file path if it is located in a subdirectory. If the Old Instrument field is used then it is recommended that the instrument number field contain a 0 (zero), the Instrument field cannot be blank.

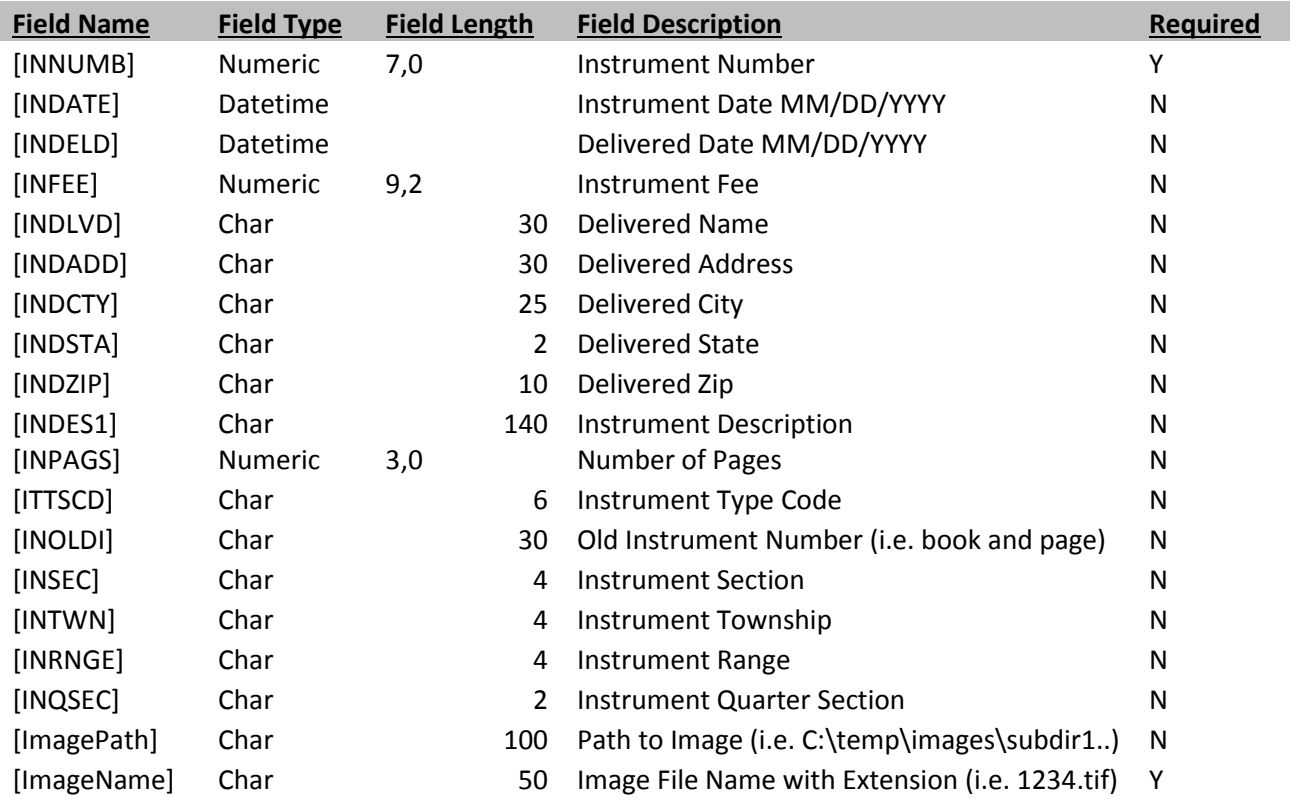

Recording Index File Layout:

Grantor/Grantee data Index File - Minimum required fields contained in the index file is an *Instrument Number* field, *Name Type* field and *Full Name* Field. *Old Instrument* is optional. If the Old Instrument field is used then it is recommended that the instrument number field contain a 0 (zero), the Instrument field cannot be blank.

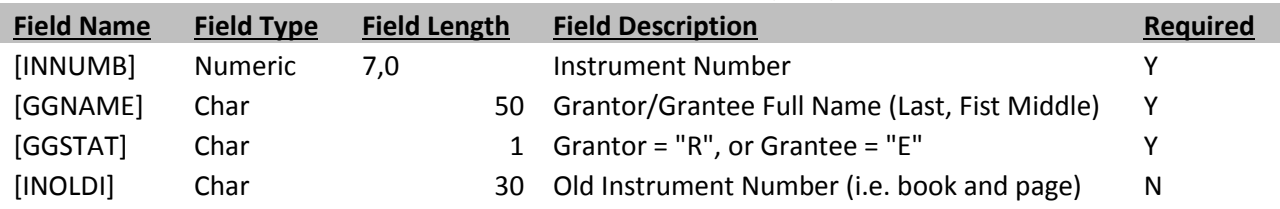

## **Install:**

*Run* setup.exe file: setup.exe All CAI Index Import Follow the Installer steps. Select Installation Folder Select a path that will be accessible by all users running the Index The installer will install CAI Index Import to the following tolder Import. To install in this folder, click "New!" To install to a different folder, enter it below or click "Browse If installing on a server or common drive, select to install for *Everyone.* C VProgram Files/Computer Arts, Inc/CAI Index Import Browns. Disk Cost install CAI index import for yourself, or for anyone who uses this compute **B** Eveyore Justree Cancel Clack Next

#### **Running Software:**

Ф Database Permissions – The user running the Index Import must a have the necessary user rights and permissions to Read/Write to the existing SQL database and create a SQL database table,and Backup the database.

Import Options:

- o **Import Images Only no Index Data** For importing images only, the Image file name must be the Instrument number. Example: (1234.tif where 1234 is the Instrument Number) Do not use this option if you wish to import images that have an Old Instrument no.(Book and Page no.) If the instrument no. exists in Recording, it will import the image to that instrument or append to existing images on that instrument. If the instrument number does not exist, it will create a new instrument with that number and add the image to the instrument.
- o **Import Images and Recording Index Data** -Use this option to import Recording Index data and Images. This does not import Grantor/Grantee fields that is step 2 or the option to import Grantors/Grantees Index Data. This option should be used when you have index data that you wish to create with the new instruments numbers such as images with any "old instrument number" data. If there is an Old Instrument number specified, the import will create a new automatic Instrument number and add the "Old Instrument" number data to it along with any other index data specified per the file specifications. In the case where an instrument number already exists in the Recording system, no index data will be imported just the acutual image file will be imported and appended to the record.
- o **Import Grantors/Grantees Index Data**-Use this option to import data only of Grantor/Grantee's.This step may be done to import additional grantors/grantees to existing instrument numbers or as a second step to the import recording index data option. The instrument numbers must already exist in the Recording system. If the instrument number or "Old Instrument Number" if specified do not exist the index record will be logged and skipped.

# **Open CAI INDEX IMPORT Complete Fields:**

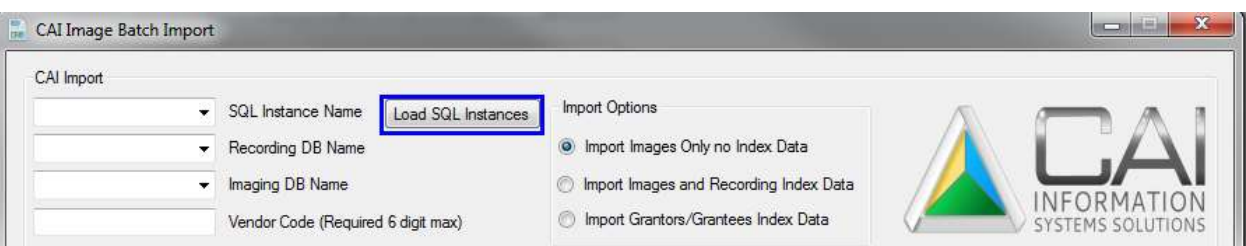

- 1] Select **[Load SQL Instances]** button: This searches this computer for all SQL databases
- 2] **SQL Instance Name** SQL server name\CAIDATA
- 3] **Recording DB Name** SQL database where CAI Recording database is *(obredata)*, where you will import.
- 4] **Imaging DB Name** SQL database where CAI Imaging database is *(obimdata).*
- 5] **Vendor Code** Input a code the represents the vendor doing the Import. (Limit 6 characters) (This appears as the 'Operator ID' in the instrument.)

## **Import Options: select**

*Import Images Only* or) Import *Images and Recording Index Data* or ) *Import Grantors/Grantees Index Data*

o **Import Images Only no Index Data** *option*

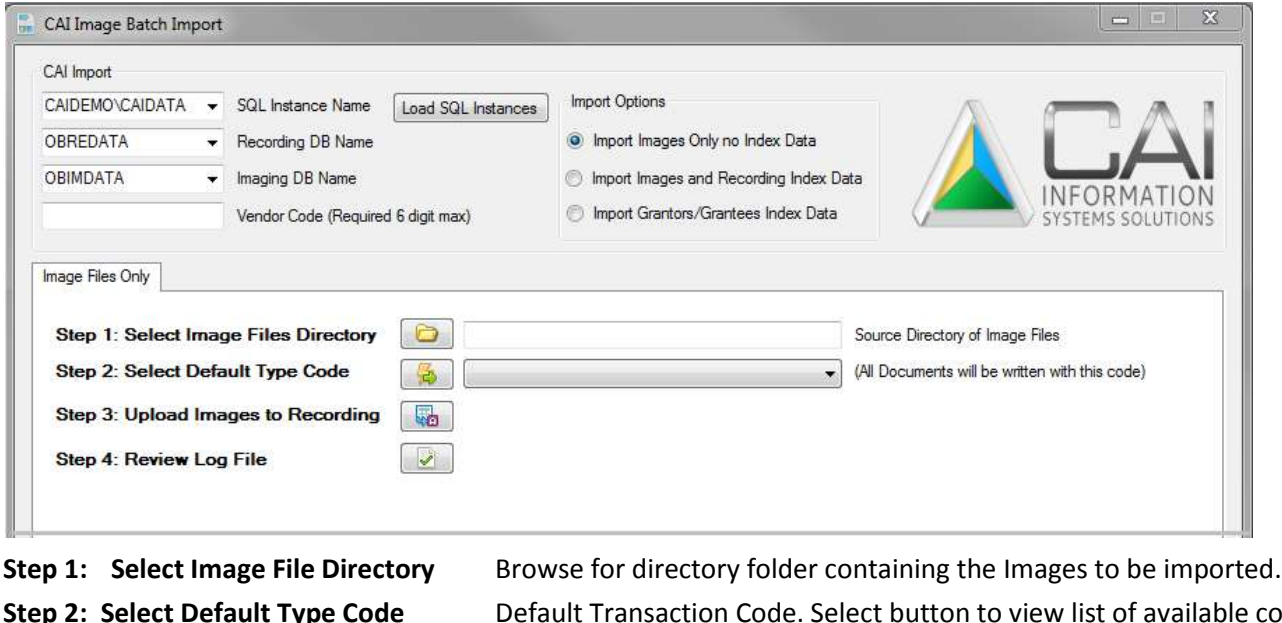

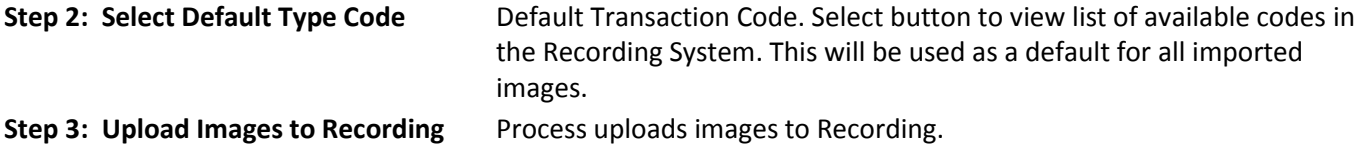

**Step 4: Review Log File** Displays Log file. If errors occur, review errors.

o **Import Images and Recording Index Data** *option*

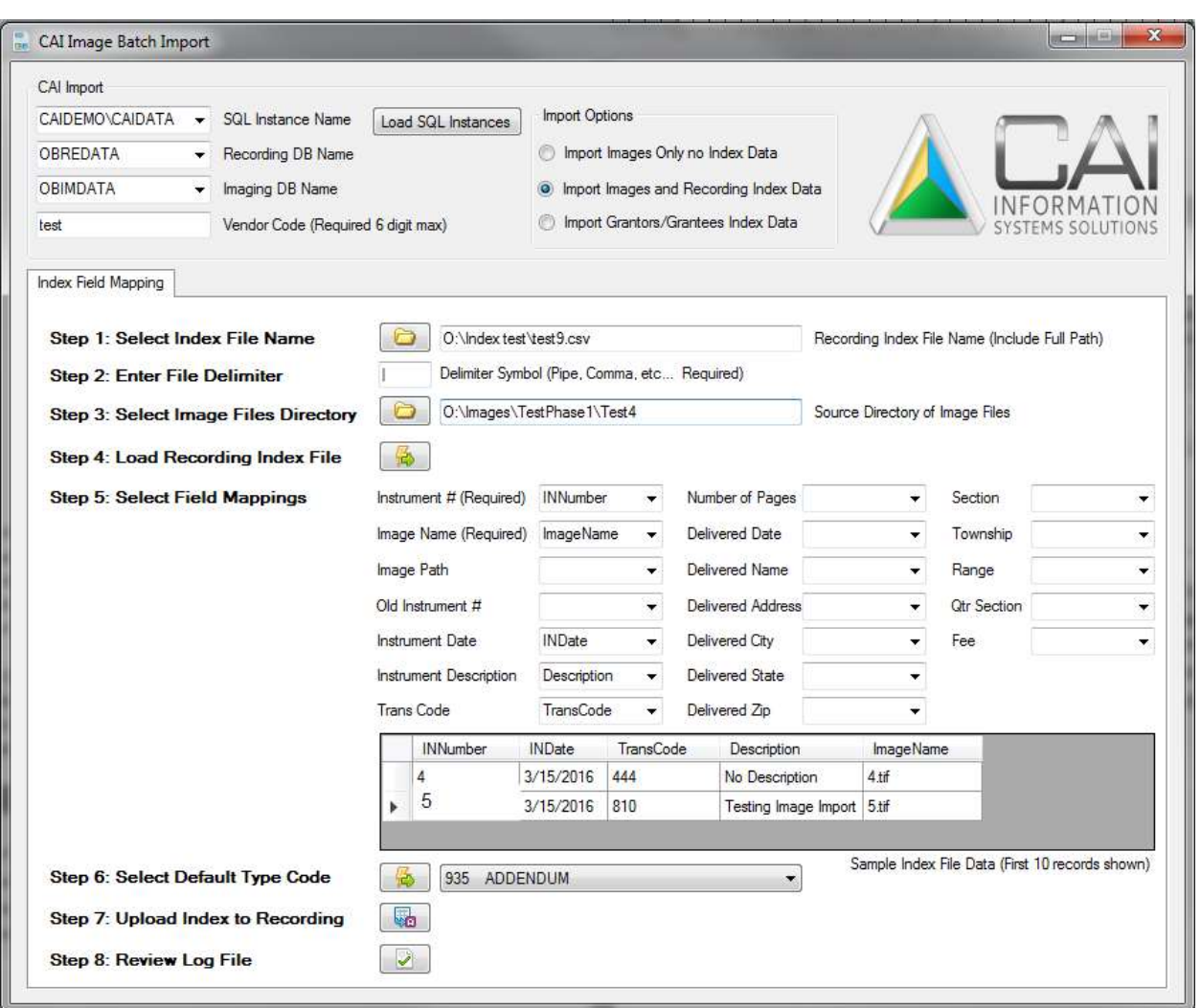

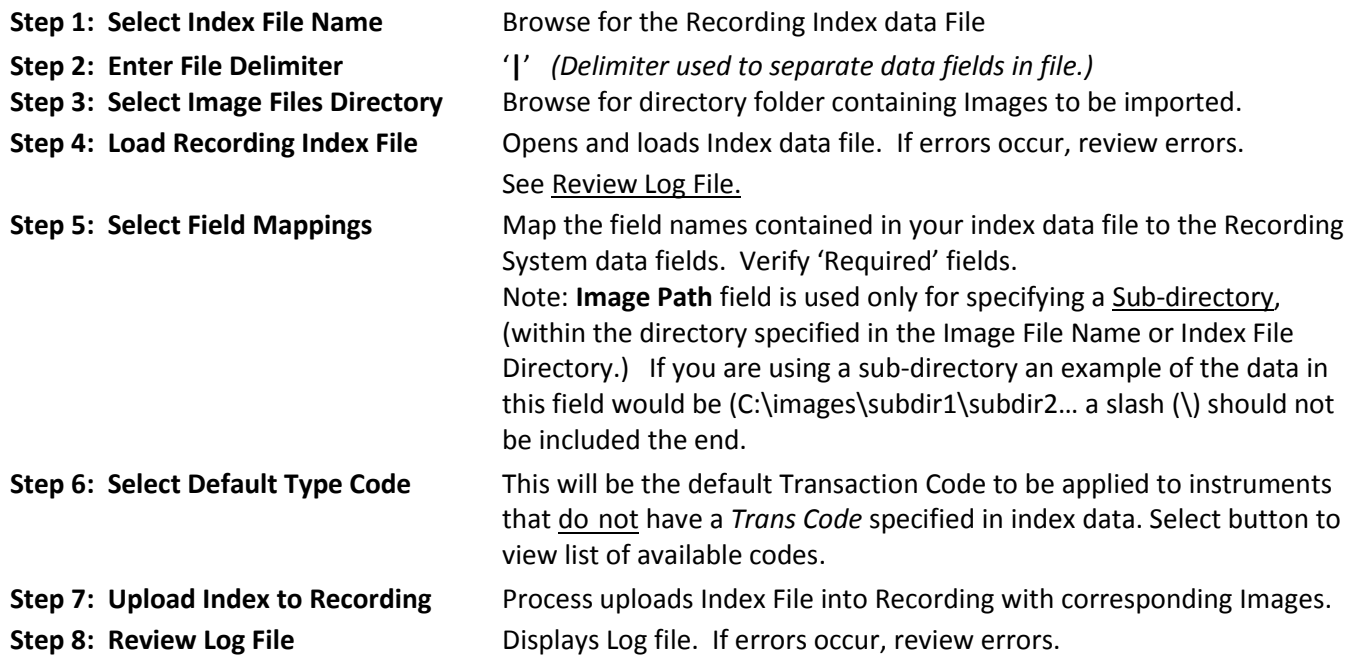

o **Import Grantors/Grantees Index Data** option

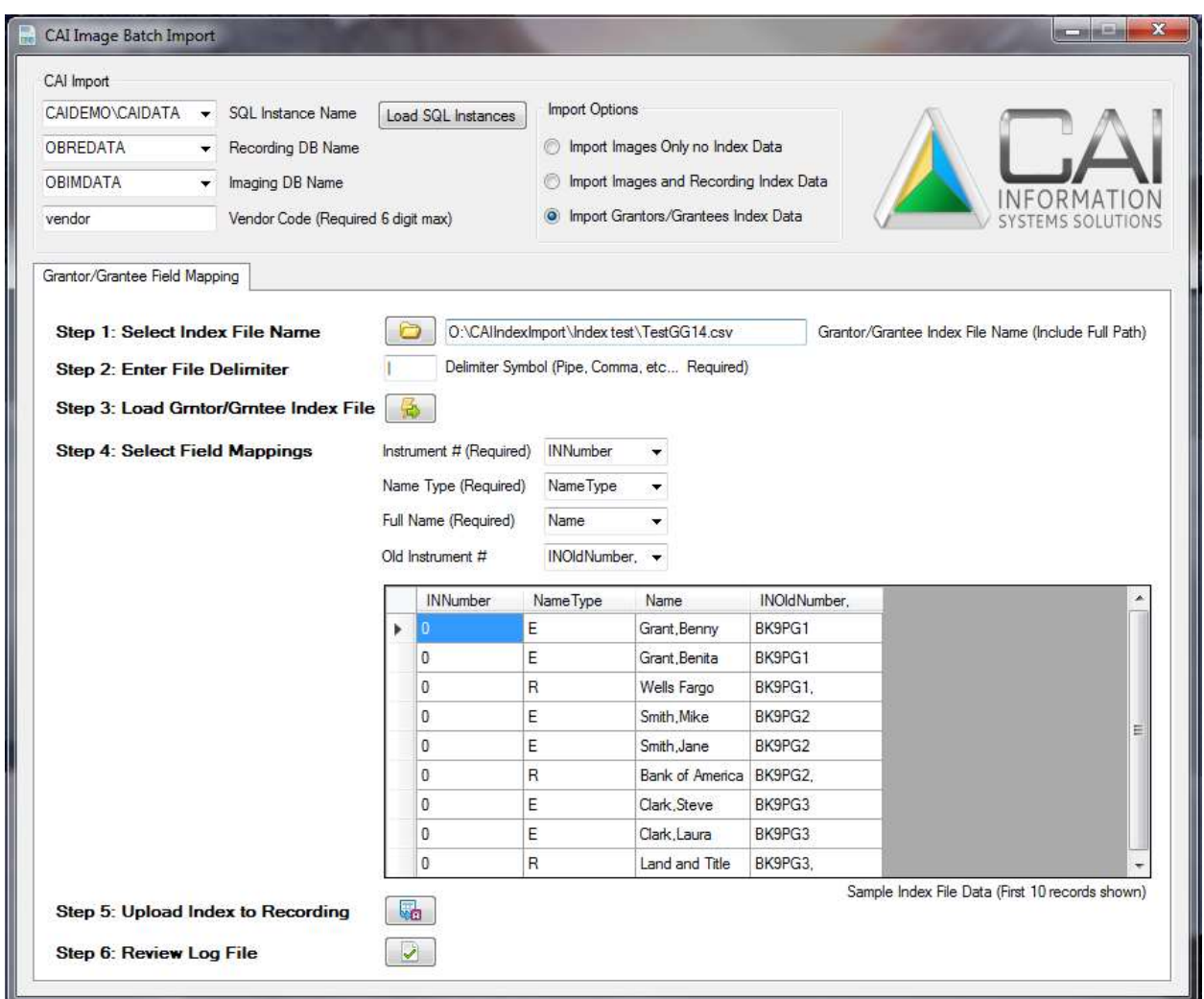

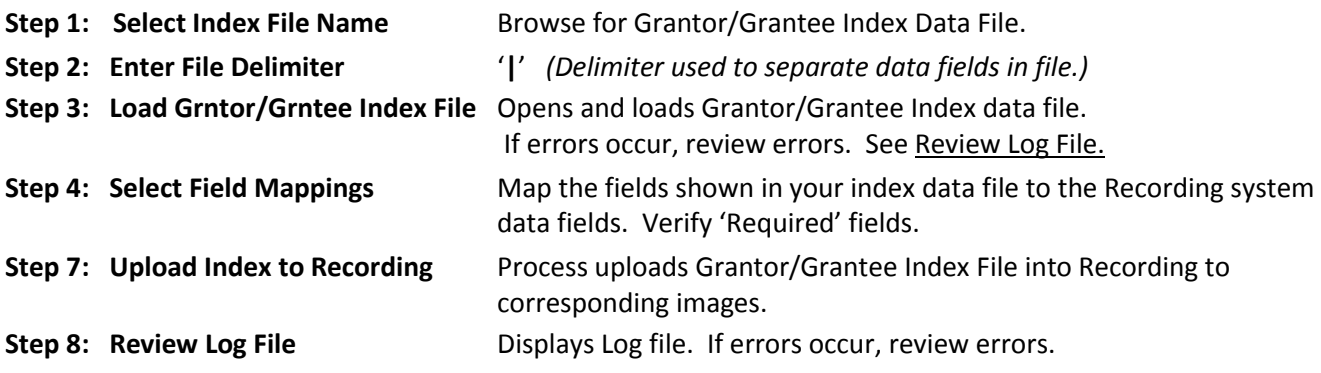